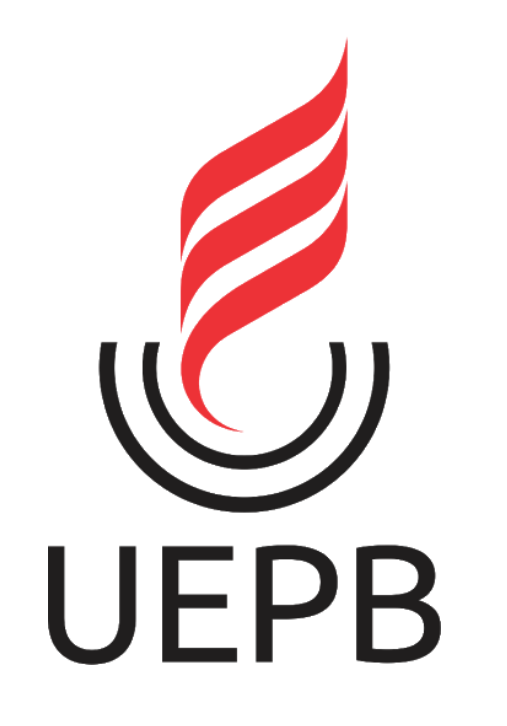

# XXIX ENIC

**TUTORIAL PARA ENVIO DE APRESENTAÇÃO EM VÍDEO** 

#### **Para o envio da sua apresentação você irá precisar de:**

✓**Uma conta Gmail** (preferencialmente a conta do e-mail institucional UEPB)

✓**Um vídeo com a apresentação final do projeto** (duração de até 10min)

# **Passo 01:**

**Fazer o login na sua conta Google, preferencialmente a conta do e-mail institucional UEPB**

**(@aluno.uepb.edu.br)**

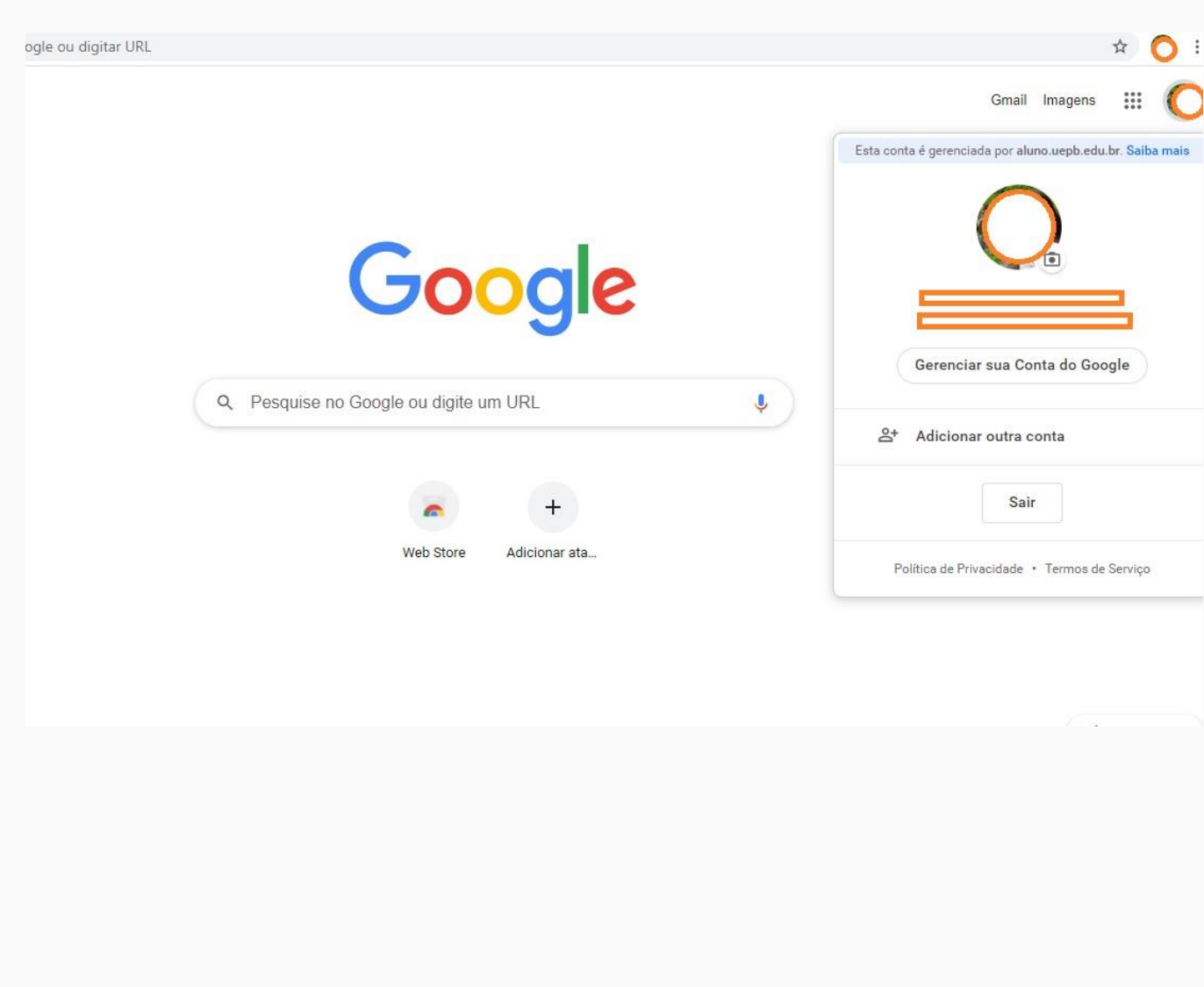

# **Passo 02:**

#### **Acessar o Youtube a partir da conta logada**

(clique no menu Google no canto superior direito da página para visualizar o ícone do Youtube)

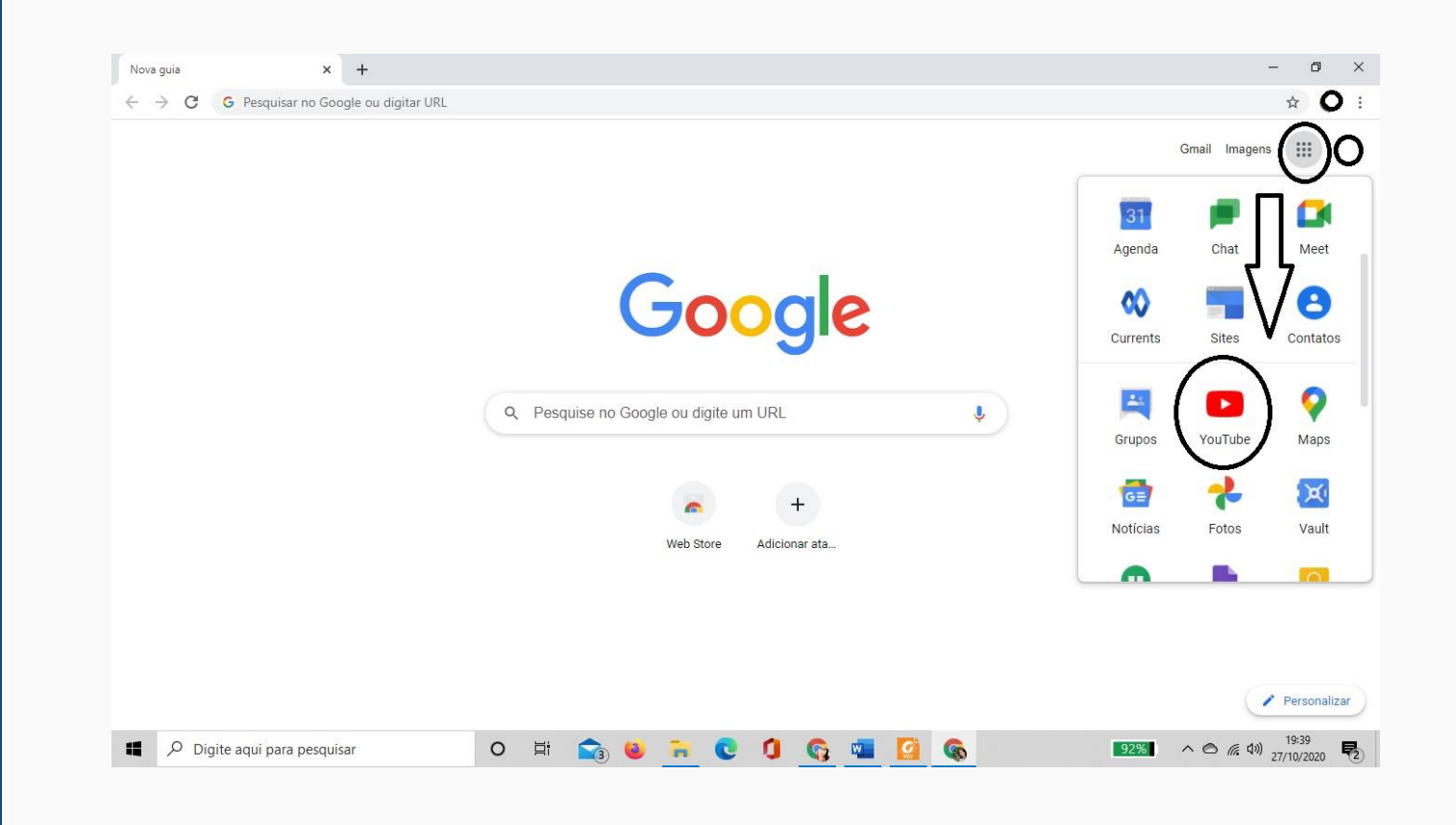

#### **Passo 03: Após**

**abrir a página do Youtube, clique em "Configurações" na lateral esquerda da página**

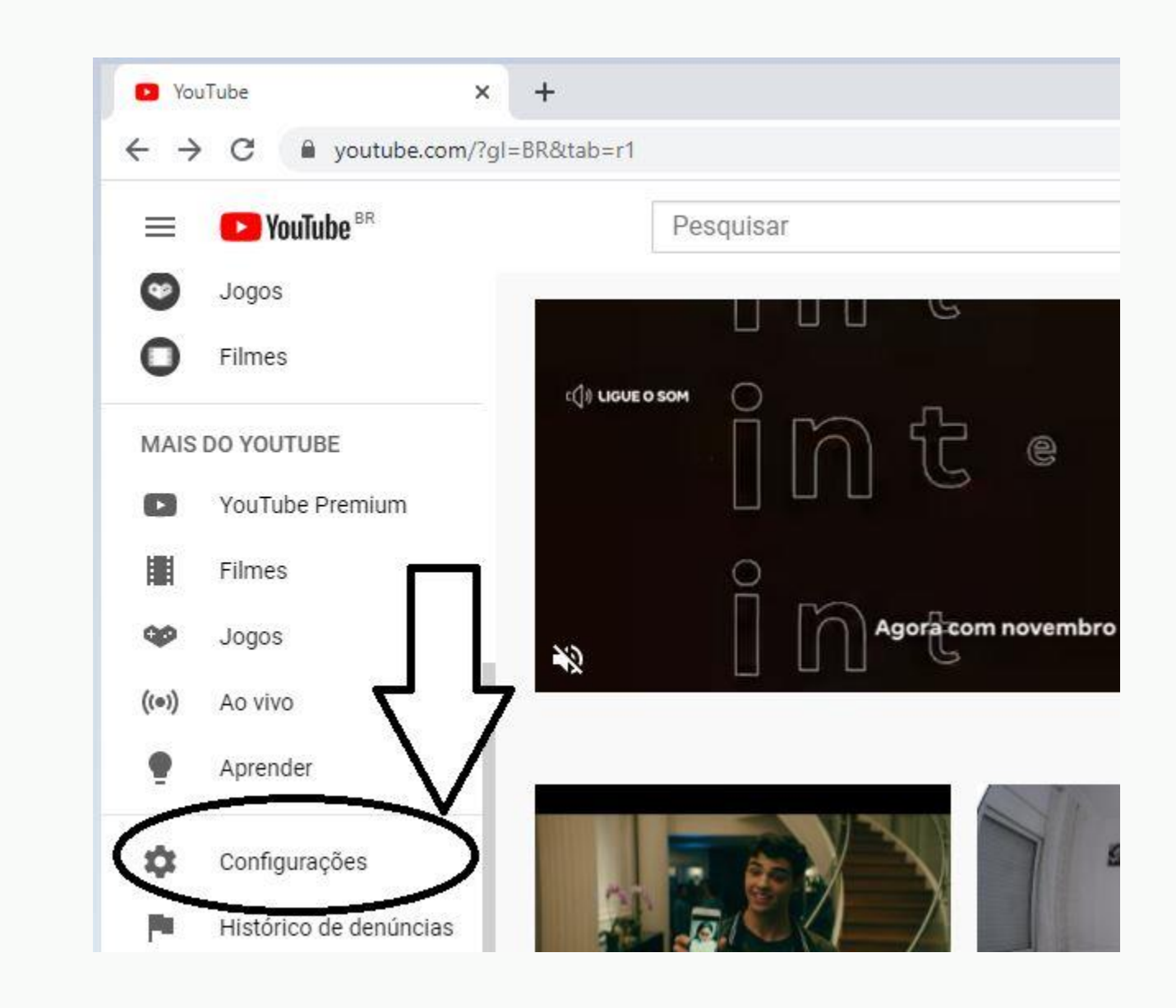

### **Passo 04:**

**Clique em Conta e "criar um canal" para obter um canal do Youtube**

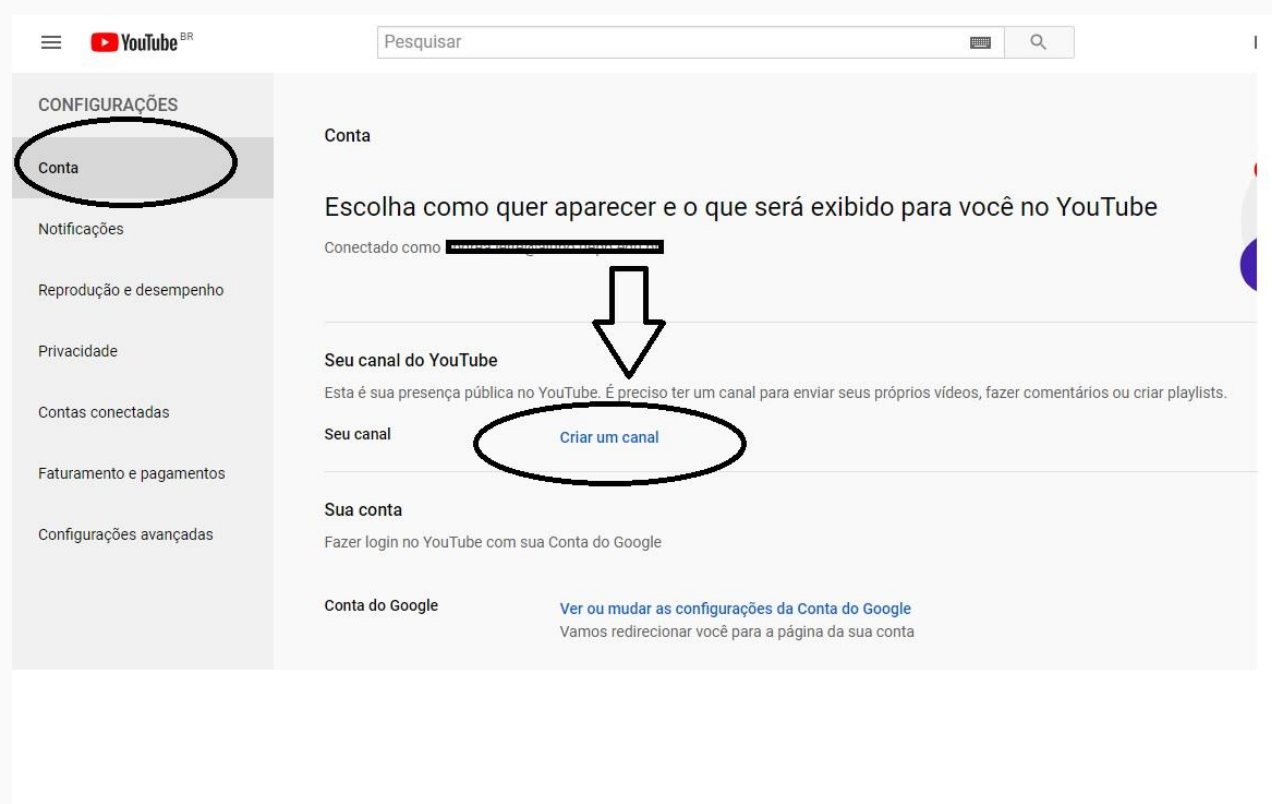

#### **Passo 05:**

**Siga a sequência indicada de comandos para fazer o upload do vídeo da sua apresentação**

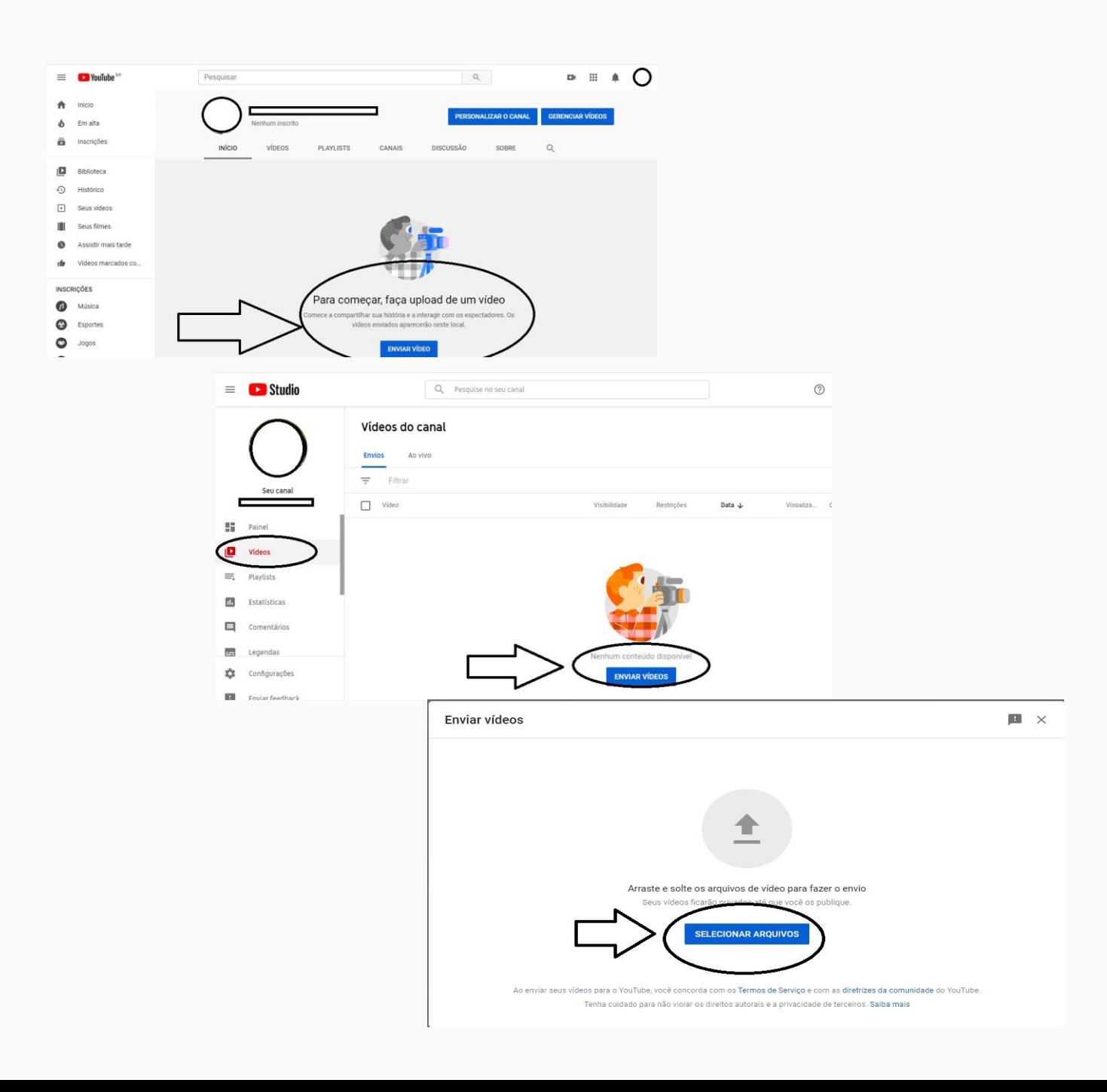

### **Passo 06:**

**Após o upload do vídeo, preencha as informações da apresentação no campo de "Detalhes", conforme indicado na figura**

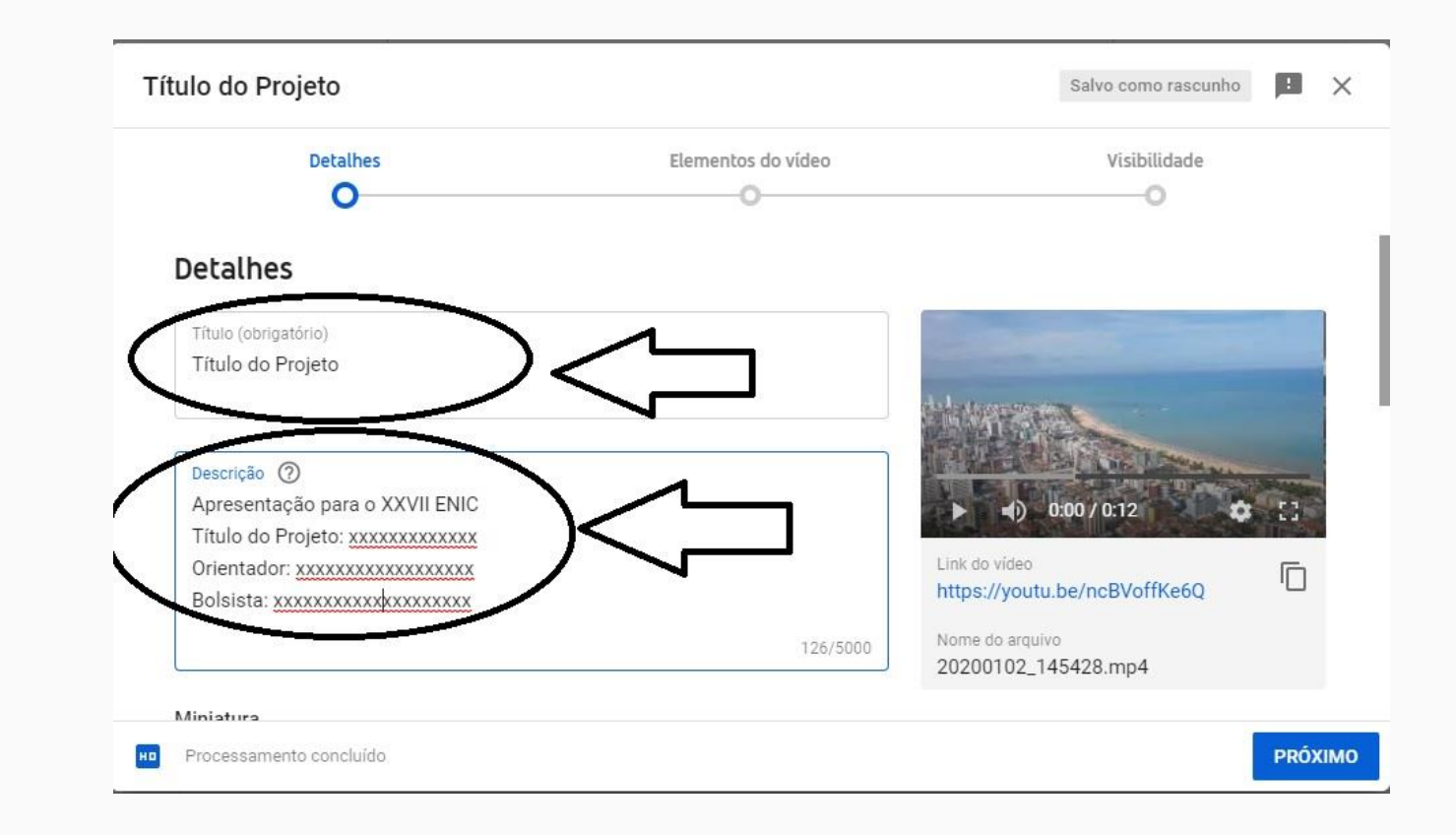

### **Passo 07:**

**Marque a opção "Não, não é conteúdo para crianças" para continuar**

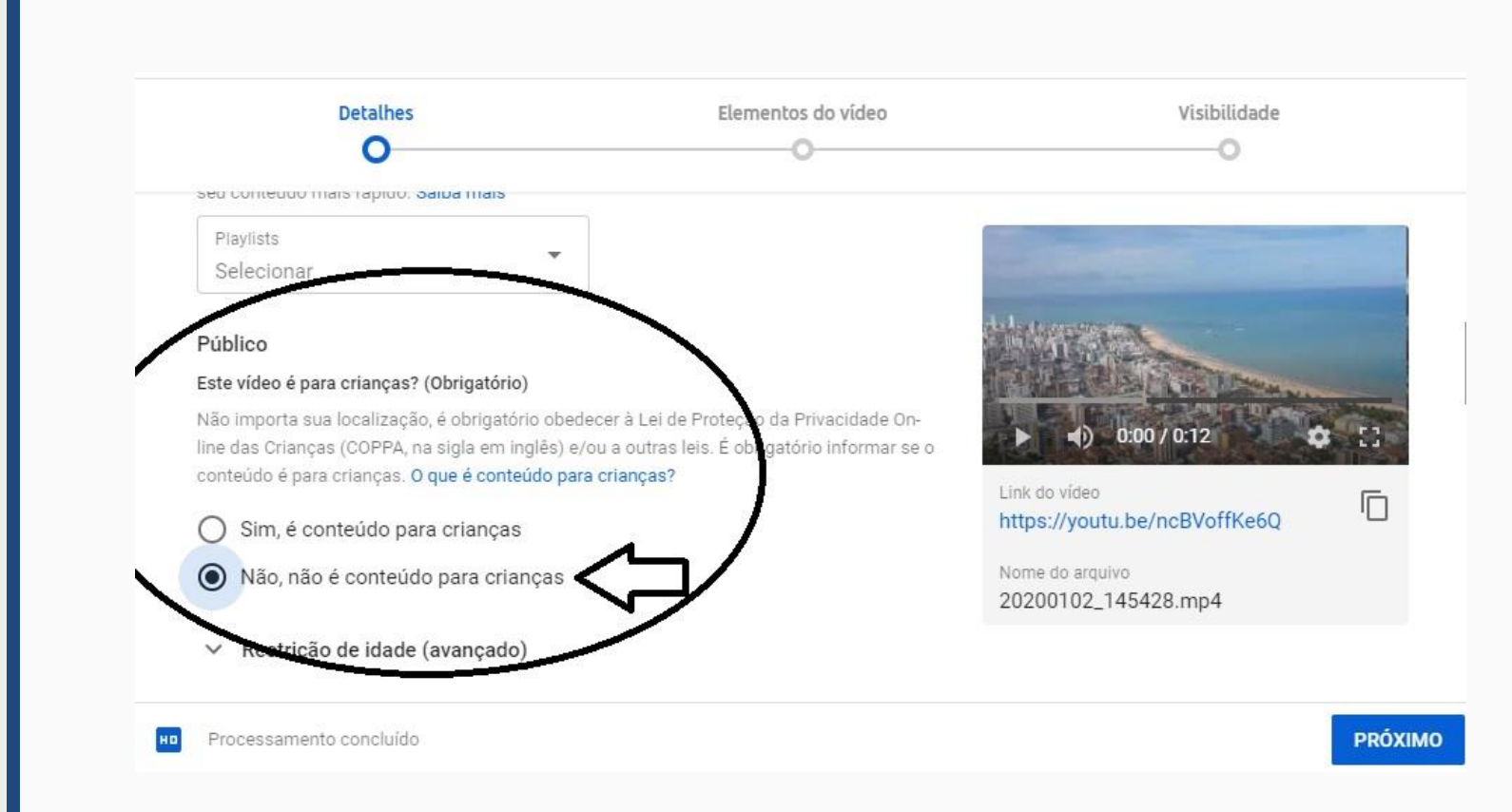

### **Passo 08:**

**Não faça nenhuma opção em "Elementos do Vídeo" e prossiga**

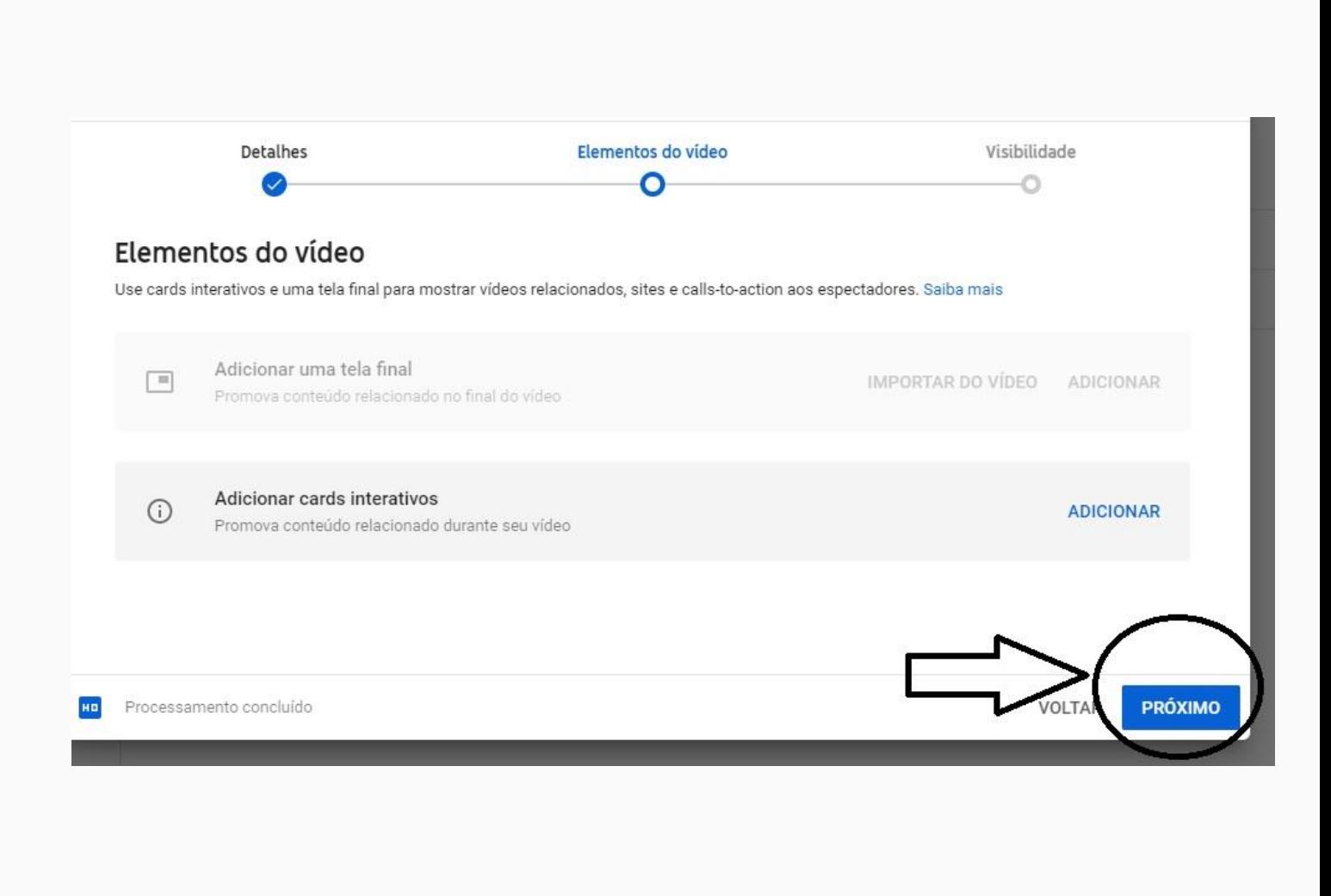

# **Passo 09:**

**Nas opções de visibilidade do vídeo marque "Não listado", e em seguida "Salvar"**

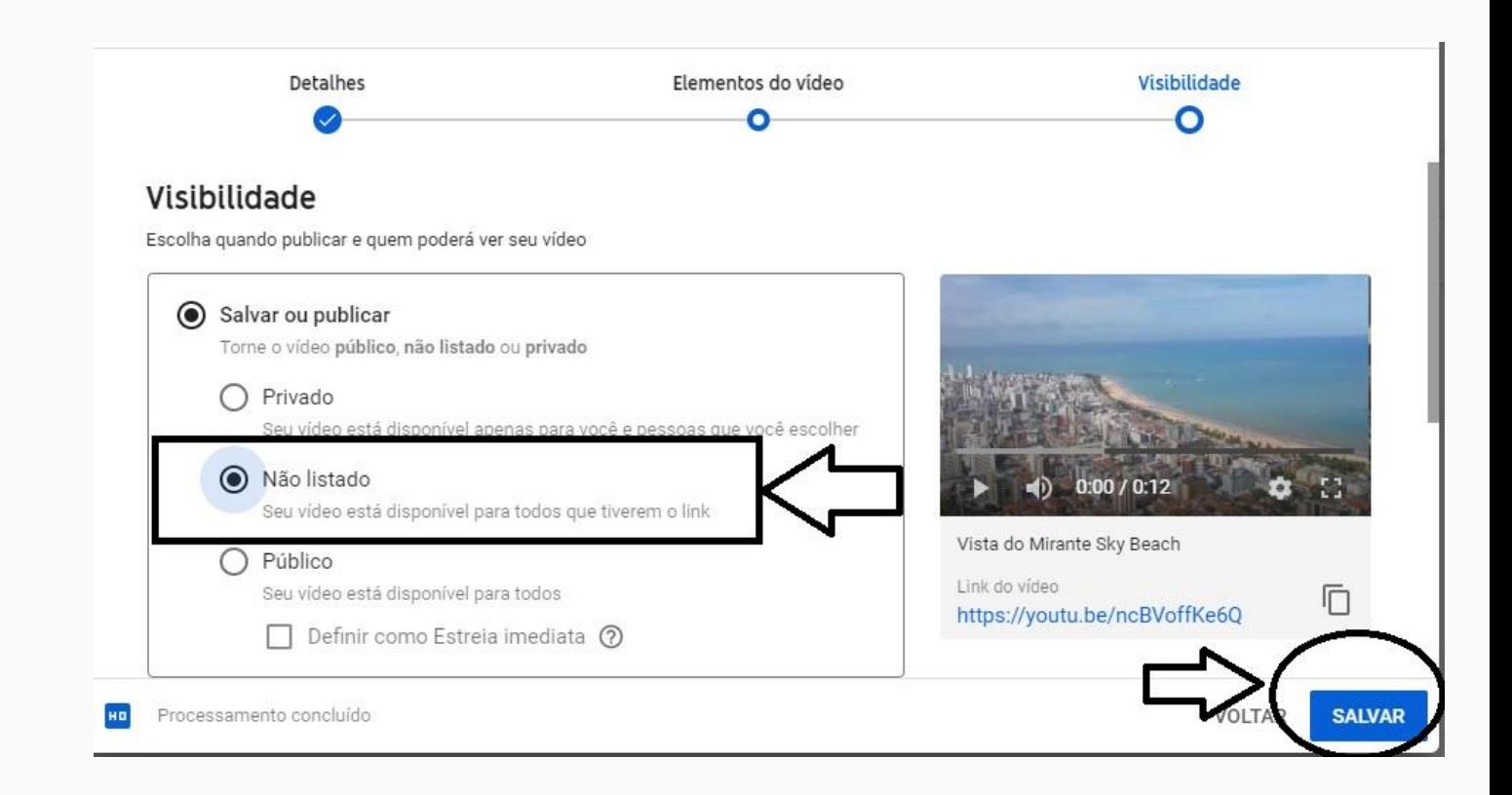

# **Passo 10:**

**Copie o link do vídeo que aparecer na página e envie no campo indicado do formulário: https://forms.gle/zN68hGUE BJ9hCgEJ6**

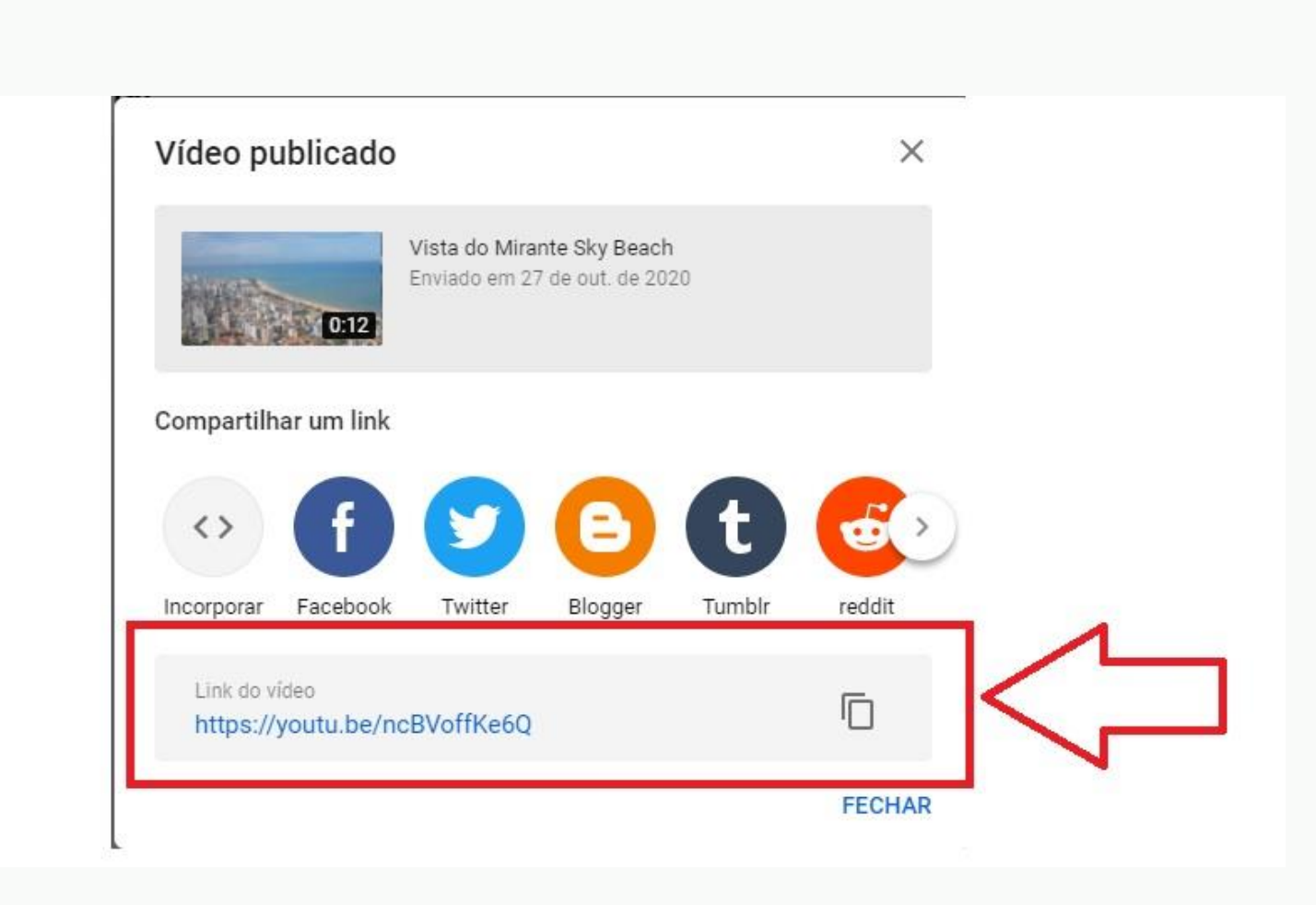